# **Home エディション端末のサイトリストマージ手順**

## **(レジストリ変更ツール手順書)**

## ■本手順書の目的

Home エディションの端末で、結果コード 6 解消ツールを適用できないパターン(Edge://compat/enterprise で「!」が表示)の 対策グループポリシーで、EMSL 登録先を変更できない端末におけるサイトリスト・マージ手順となります。

ツールを実行することで強制的にレジストリの EMSL 登録先を以下に設定します。

レジストリパス: HKEY\_LOCAL\_MACHINE¥SOFTWARE¥Policies¥Microsoft¥Edge

レジストリ名: InternetExplorerIntegrationLevel

⇒「1」を設定する

レジストリ名: InternetExplorerIntegrationSiteList

#### **⇒「C:¥Users¥Public¥Documents¥sitelist.xml** |を設定する

## 作業の流れ

(1) [「home\\_reg.bat」を右クリック](#page-1-0)⇒「管理者として実行」をクリック

※ツールの実行結果 [「The operation completed successfully」と表示されていることを確認](#page-1-1)

- (2) 「C:¥Users¥Public¥Documents に「sitelist.xml」というファイル名で代理店独自の EMSL を配置する
- (3) 既に開いている Edge [ブラウザがある場合はすべて閉じた上、Edge](#page-2-1) ブラウザを再起動する
- (4) [「edge://compat/enterprise」で強制的に再読み込みを行い、「C:\Users\Public\Documents\sitelist.xml」が設定されているこ](#page-2-2) [とを確認する](#page-2-2)
- (5) 結果コード 6 [解消ツールを実行し、EMSL](#page-2-3) をマージする
- (6) [「edge://compat/enterprise」で強制的に再読み込みを行い、保険会社サイトリストが追加されたことを確認する](#page-3-0)
- (7) AD1 にログインし、Edge IE [モードで起動するか確認](#page-3-1)

## <本ツール実施前の状態>

## edge://compat/enterprise 画面を確認

(今回の例では「C:/Users/Public/dummy/sitelist .xml」に格納されています。)

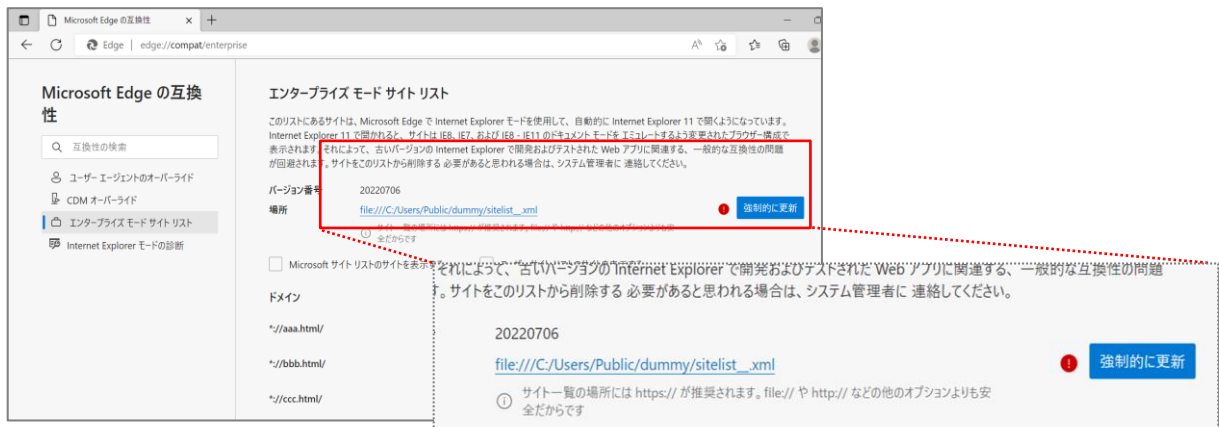

## レジストリに登録されているファイルパス(dummy フォルダが存在しない)

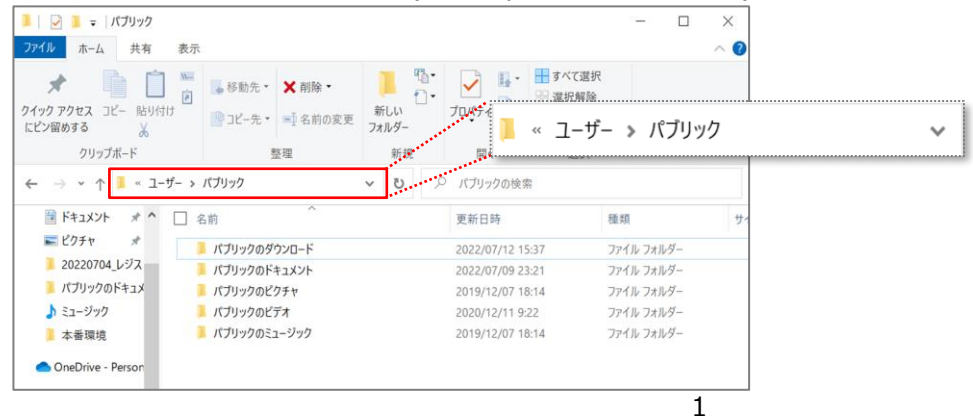

<span id="page-1-0"></span>(1) 「home\_reg.bat」を右クリック⇒「管理者として実行」をクリック

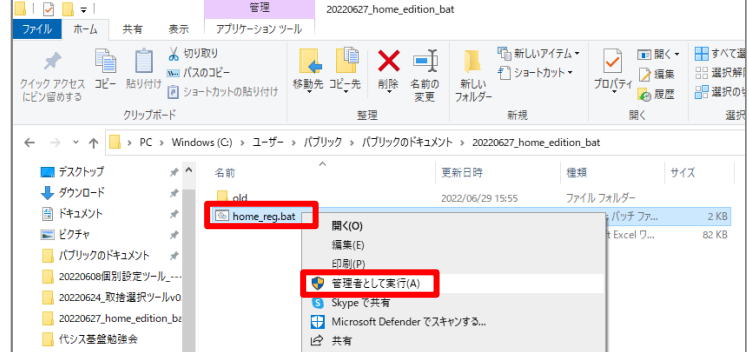

<span id="page-1-1"></span>※ツールの実行結果 「The operation completed successfully」と表示されていることを確認

「設定は完了しました」のメッセージが表示されることに加え、英語メッセージで「The operation completed successfully」と

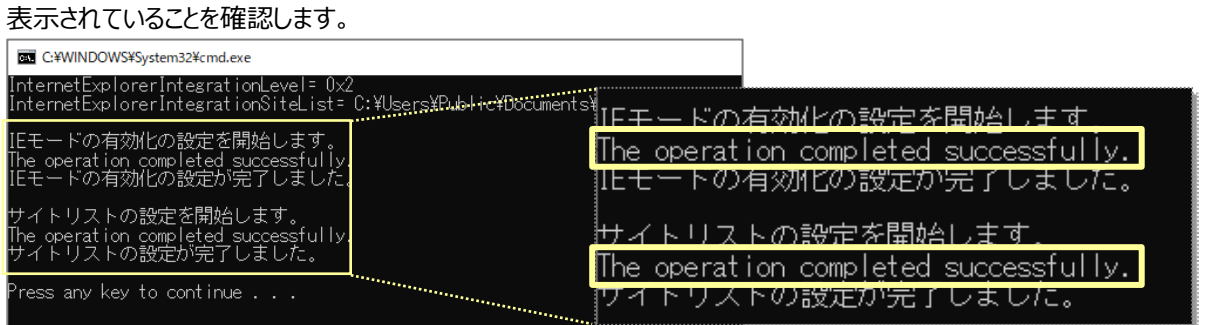

## **<注意>「home\_reg.bat」をダブルクリックで実行した場合**

ダブルクリックした場合は、正しく設定されません。

「設定は完了しました」と表示されますが、英語メッセージで「ERROR: Access is denied」と表示されている場合は、 設定が失敗している(レジストリに値が登録されていない)ため、再度「home\_reg.bat」を右クリックし、「管理者として実行」を クリックします。

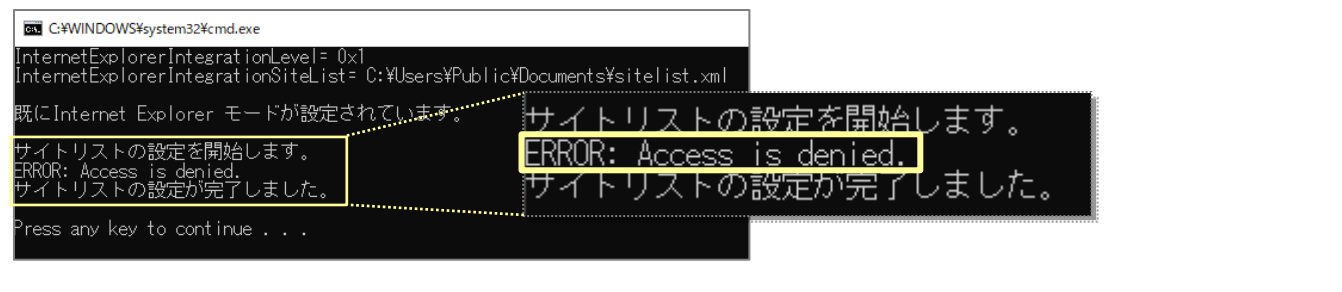

<span id="page-2-0"></span>(2) 「C:\Users\Public\Documents」に「sitelist.xml」というファイル名で代理店独自の EMSL を格納します。 ※必ず**「C:\Users\Public\Documents」**に格納します。ファイル名**「sitelist.xml」**は変更しないでください。

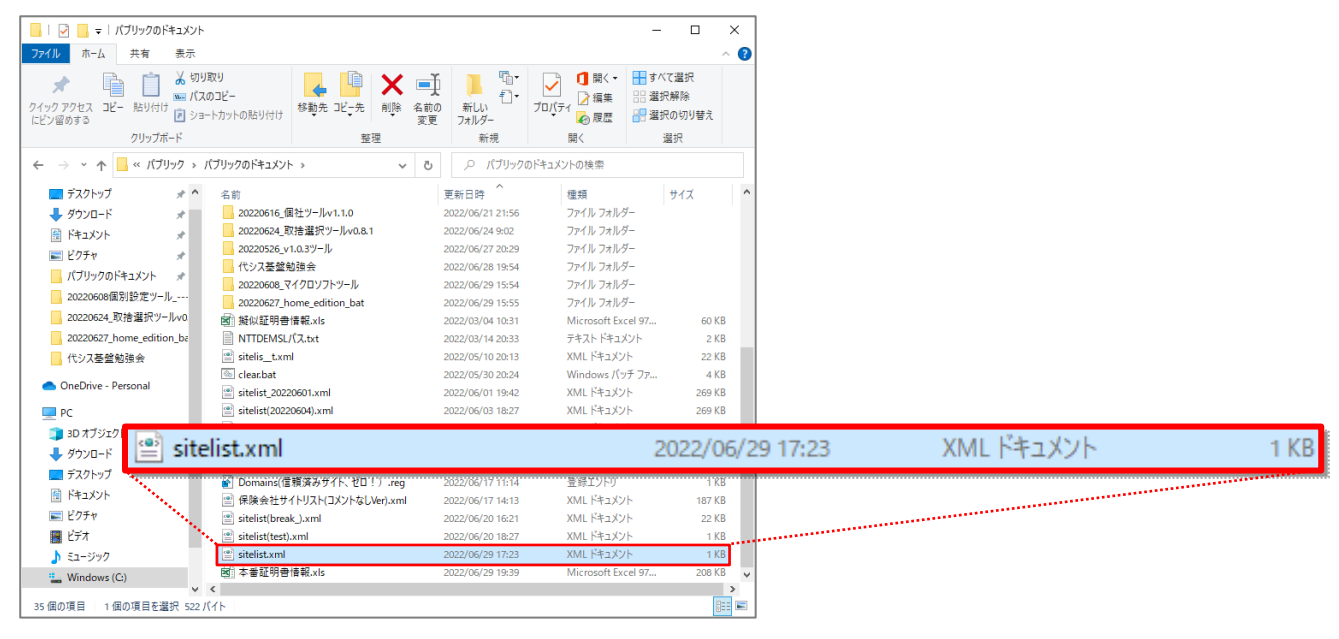

- <span id="page-2-1"></span>(3) 既に開いている Edge ブラウザがある場合はすべて閉じた上、Edge ブラウザを再起動します。
- <span id="page-2-2"></span>(4) 「edge://compat/enterprise」を入力し、エンタープライズモードサイトリスト画面で「強制的に更新」をクリックし、 「C:¥Users¥Public¥Documents¥sitelist.xml」が設定されていることを確認します。

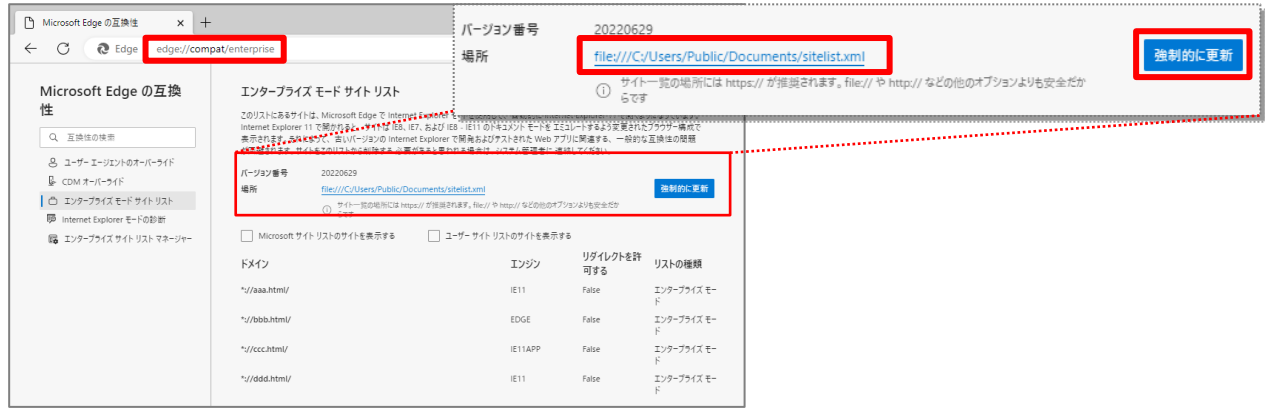

- <span id="page-2-3"></span>(5) 結果コード 6 解消ツールを実行し、EMSL をマージします。
	- 「IE モード設定ツール(代理店システム共通)結果コード 6 解消ツールガイド」を参照ください。

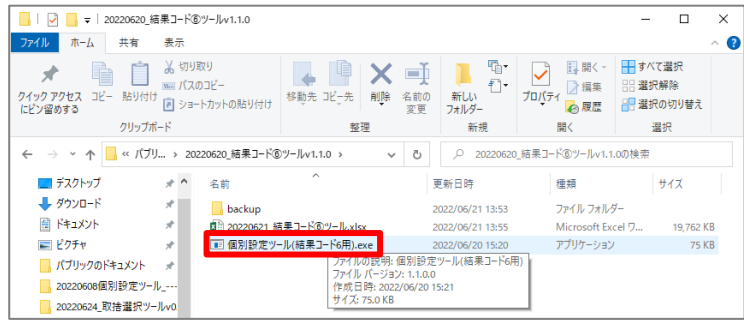

設定が完了したことを確認します。

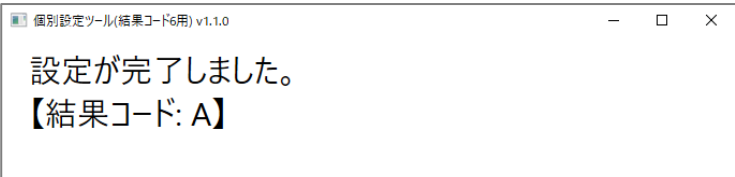

<span id="page-3-0"></span>(6) 「edge://compat/enterprise」を入力してエンタープライズモードサイトリスト画面で「強制的に更新」をクリックし、 保険会社サイトリストが追加されたことを確認します。

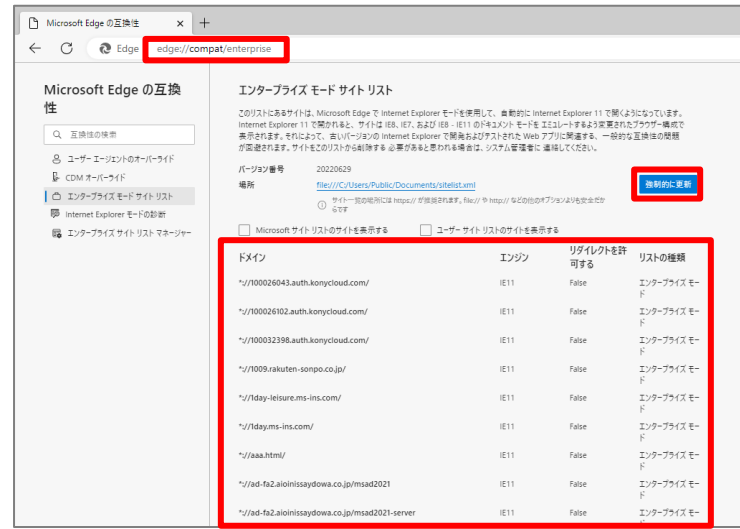

<span id="page-3-1"></span>(7) AD1 にログインし、アドレスバーの左側に IE のアイコンが表示されていることを確認します。 ※表示されていれば、正常に IE モードにより起動しています。

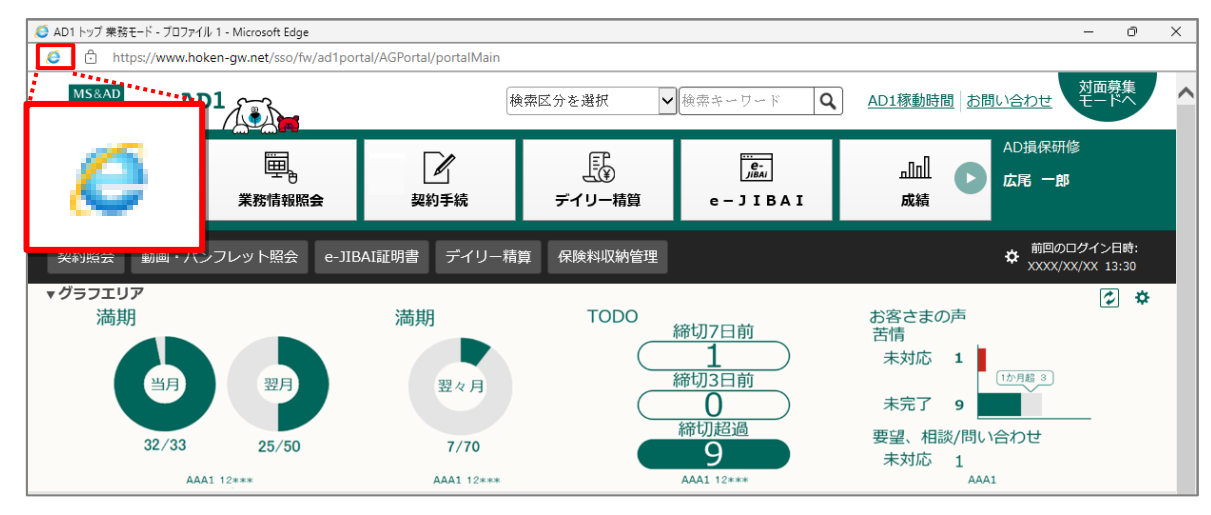